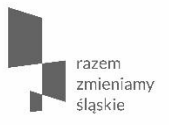

## REGIONALNY PROGRAM OPERACYJNY

# WOJEWÓDZTWA ŚLĄSKIEGO NA LATA 2014-2020

## O Lokalnym Systemie Informatycznym RPO WSL na lata 2014-2020

Katowice, 17 października 2016 r.

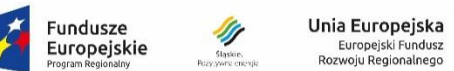

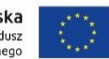

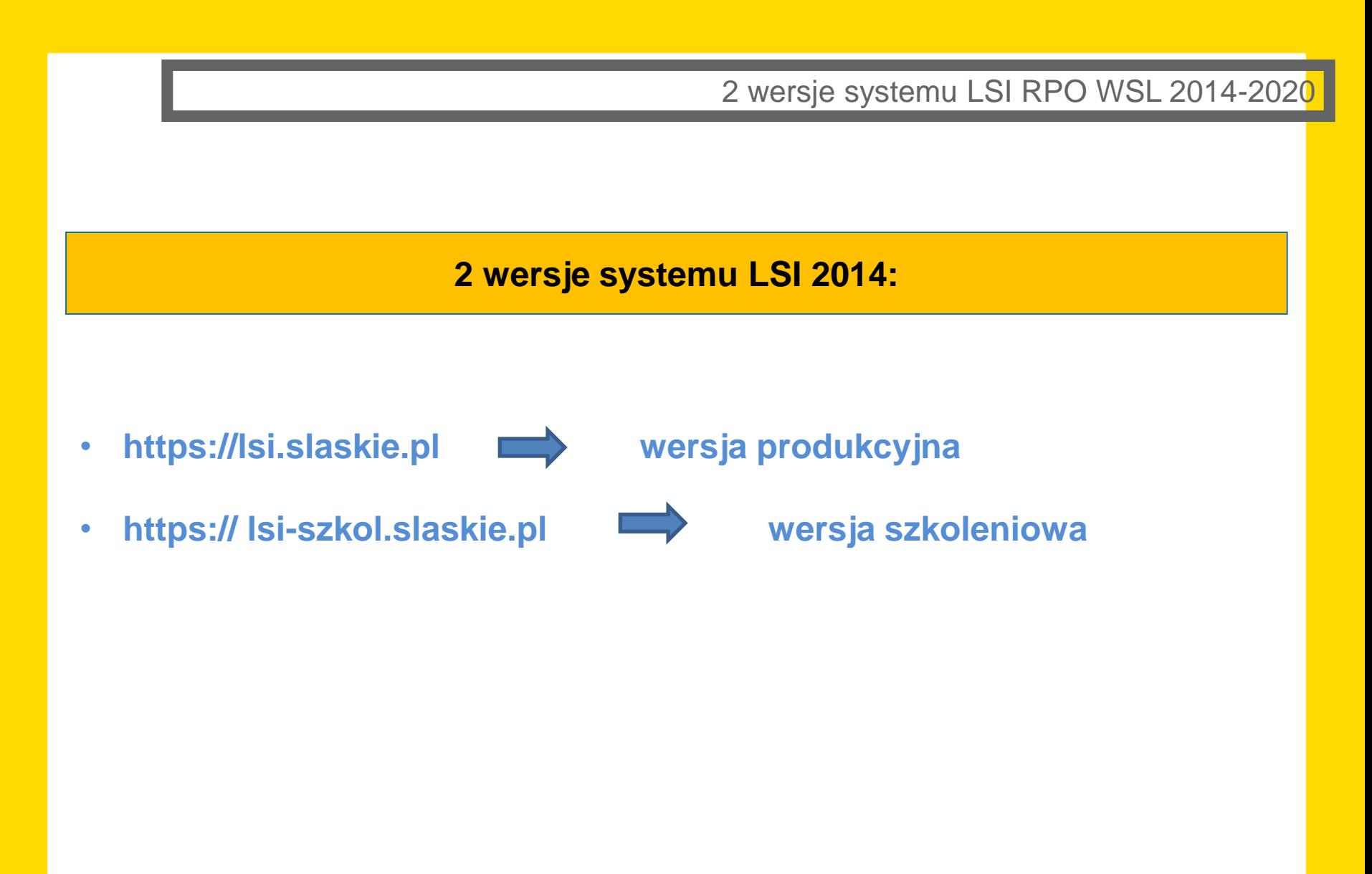

### **Instrukcje do pobrania**

• Instrukcja wypełniania wniosku

**Ww. instrukcja dostępna jest do pobrania ze strony: <http://rpo.slaskie.pl/lsi/nabory> pod odpowiednim naborem. Instrukcja ta jest dedykowana naborowi pod którym jest zamieszczona.**

### **Instrukcje do pobrania**

- Instrukcja użytkownika Lokalnego Systemu Informatycznego 2014 dla Wnioskodawców/Beneficjentów RPO WSL 2014-2020
- Instrukcja składania wniosków, korespondencji i protestów w ramach naborów dotyczących projektów finansowanych ze środków Regionalnego Programu Operacyjnego Województwa Śląskiego 2014-2020
- Instrukcja zmiany załączników we wniosku o dofinansowanie zwróconym do poprawy V.2.

**Ww. instrukcje dostępne są do pobrania ze strony: [http://rpo.slaskie.pl/czytaj/lokalny\\_system\\_informatyczny\\_2014](http://rpo.slaskie.pl/czytaj/lokalny_system_informatyczny_2014) dostępnej ze strony logowania do systemu LSI 2014 ([https://lsi.slaskie.pl](https://lsi.slaskie.pl/)) oraz ze strony [http://rpo.slaskie.pl](http://rpo.slaskie.pl/)**

## Zapoznaj się z dokumentami

## **1. [https://lsi.slaskie.pl](https://lsi.slaskie.pl/)**

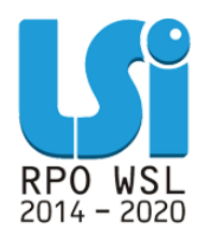

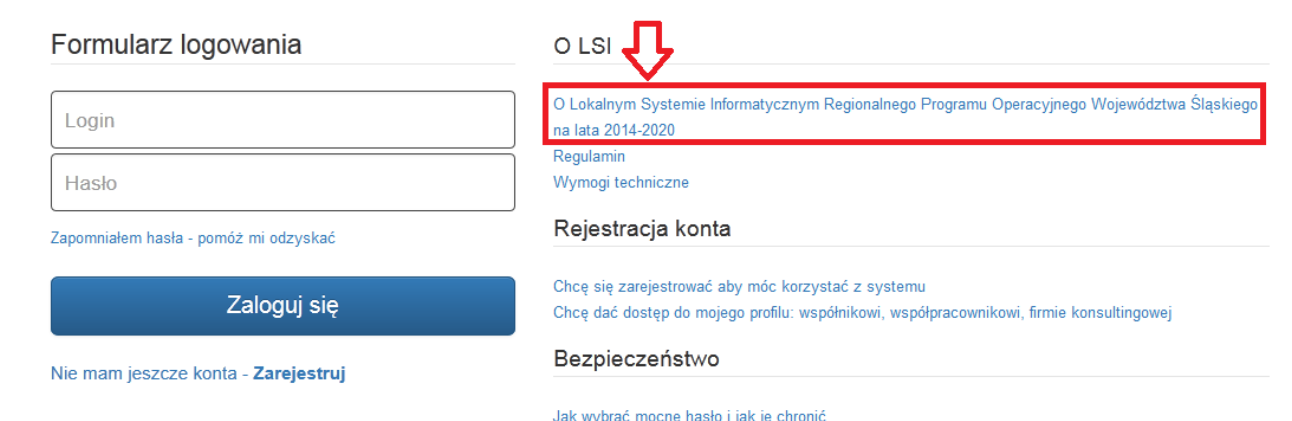

## **2. [http://rpo.slaskie.pl](http://rpo.slaskie.pl/)**

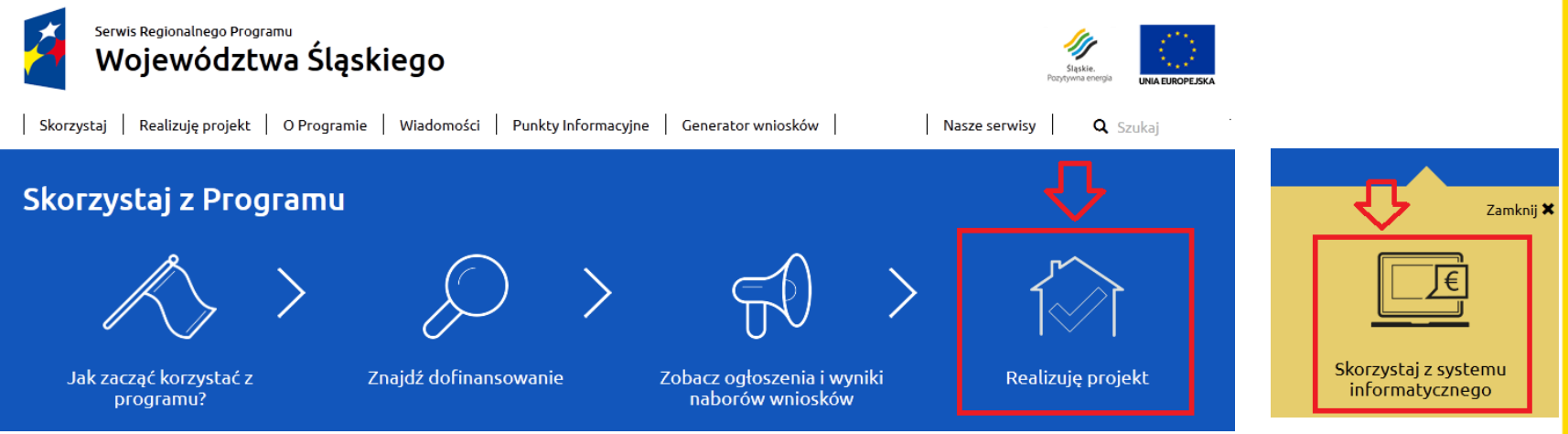

**Szczególną uwagę należy zwrócić na:**

**Prawidłowy wybór numeru konkursu.** 

Przed rozpoczęciem pracy nad wnioskiem w systemie LSI 2014 należy dokonać właściwego wyboru numeru konkursu. Dokonanie błędnej identyfikacji skutkuje rozpoczęciem pracy nad wnioskiem w ramach nieprawidłowego konkursu, a tym samym złożenie wniosku w ramach błędnego naboru. Może to spowodować, że w przypadku gdy projekt złożony zostanie do naboru dedykowanego niewłaściwemu subregionowi lub będzie dotyczył niewłaściwego zakresu wsparcia niespełnione zostanie kryterium formalne dopuszczające, w którym podlega ocenie: *czy projekt jest zgodny z przedmiotem naboru, w tym typami projektów podlegającymi dofinansowaniu oraz warunkami określonymi w regulaminie?*

Zarówno omyłki popełnione w wyborze numeru naboru dedykowanego dla danego Subregionu, jak i w wyborze typów projektu skutkują negatywną oceną formalną wniosku o dofinansowanie.

#### **Repozytorium dokumentów, a załączniki do wniosku.**

- 4 etapowe dołączanie załączników:
	- należy przeprowadzić wszystkie 4 etapy, aby załączniki były widoczne pod wnioskiem o dofinansowanie.
- Nazewnictwo załączników.
- Aktualizacja załączników we wniosku zwróconym do korekty.
- Weryfikacja dołączonych załączników:
	- Ikonka "informacje o projekcie" LSI zakładka "Realizowane projekty",
	- lub spis załączników w części G wniosku o dofinansowanie.

**Uzupełnienie co najmniej jednej osoby odpowiedzialnej za kontakt w ramach projektu – Moduł Kontakty w ramach projektu**

**W opcjach przeglądarek internetowych odznaczyć opcję: "pamiętaj hasła do witryn" – najczęstsza przyczyna problemów z rejestracją konta, logowaniem, czy zapisem danych.**

#### Automatyczne przekierowanie na platformę SEKAP

### **Automatyczne przekierowanie**

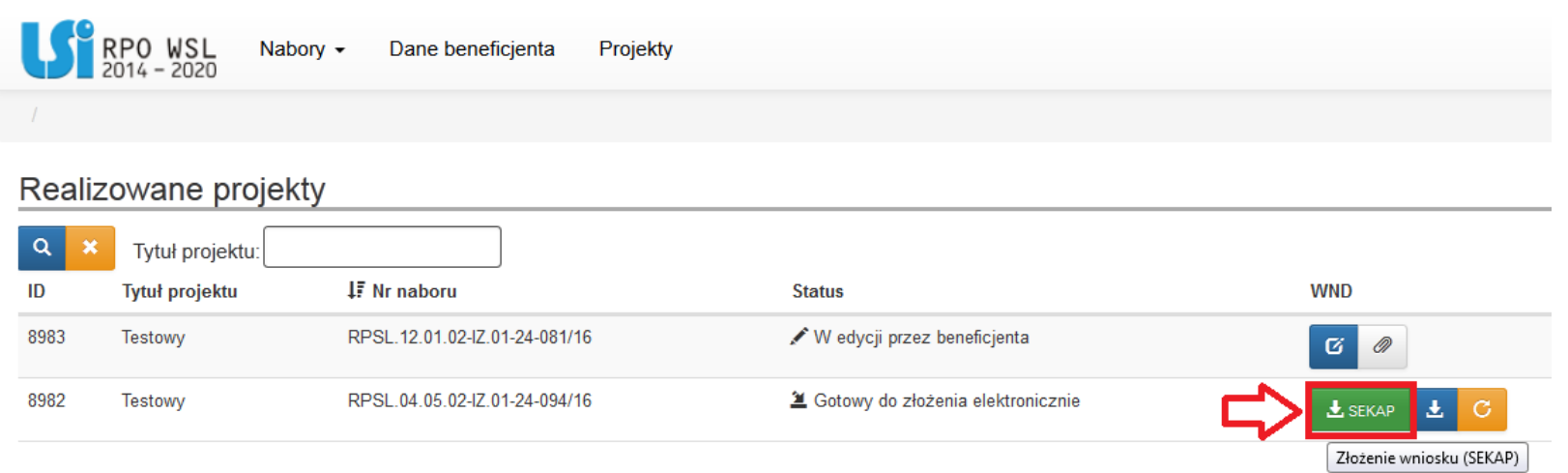

Przycisk "SEKAP" - LSI zakładka "Realizowane projekty" pozwala na automatyczne wygenerowanie formularza platformy SEKAP z załączonym wnioskiem o dofinansowanie. Po zalogowaniu się na platformie SEKAP wypełniony formularz będzie widoczny w zakładce "Robocze".

UWAGA! Na skrzynce kontaktowej SEKAP wszystkie formularze generowane za pomocą automatycznego przekierowania (które służą do złożenia wniosku o dofinansowanie) mają zawsze taką samą nazwę, tj.: "Dokument elektroniczny z systemu LSI\_WSL\_2014-2020". W związku z powyższym przed przesłaniem formularza do IOK należy zidentyfikować poprawny formularz klikając w ikonę "Pokaż dokument" oraz weryfikując jego zawartość. Nie ma możliwości edycji przedmiotowego formularza, jednakże jego podgląd pozwala na pełną identyfikację numeru naboru, numeru wniosku przesyłanego za pośrednictwem tegoż formularza oraz datę jego wygenerowania. Dodatkowo można pobrać, otworzyć i zweryfikować poprawność załączonego wniosku o dofinansowanie. Formularz jest nieedytowany, tak więc pobranie i otwarcie załącznika nie spowoduje w nim żadnych zmian.

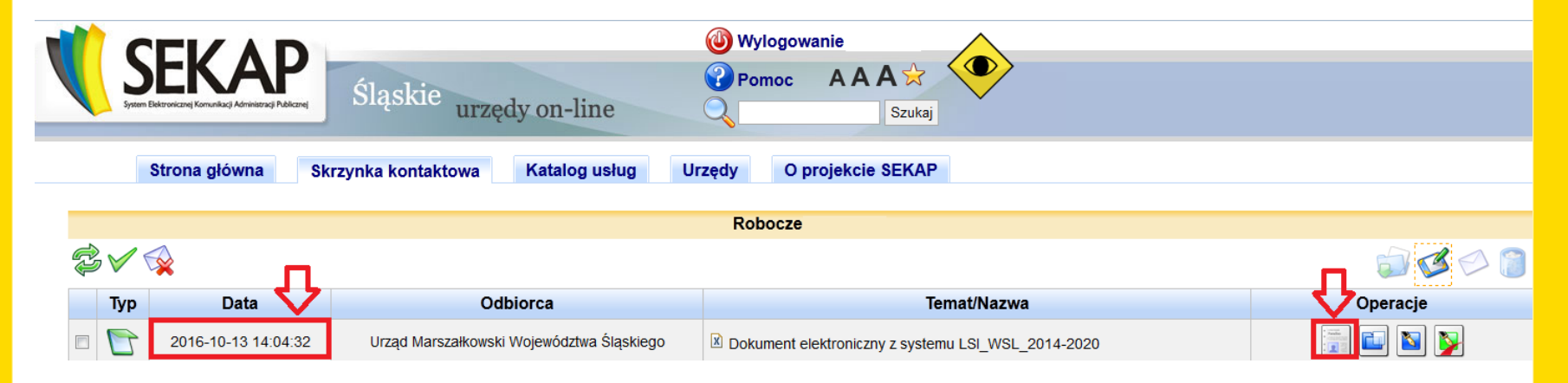

## Automatyczne przekierowanie na platformę SEKAP

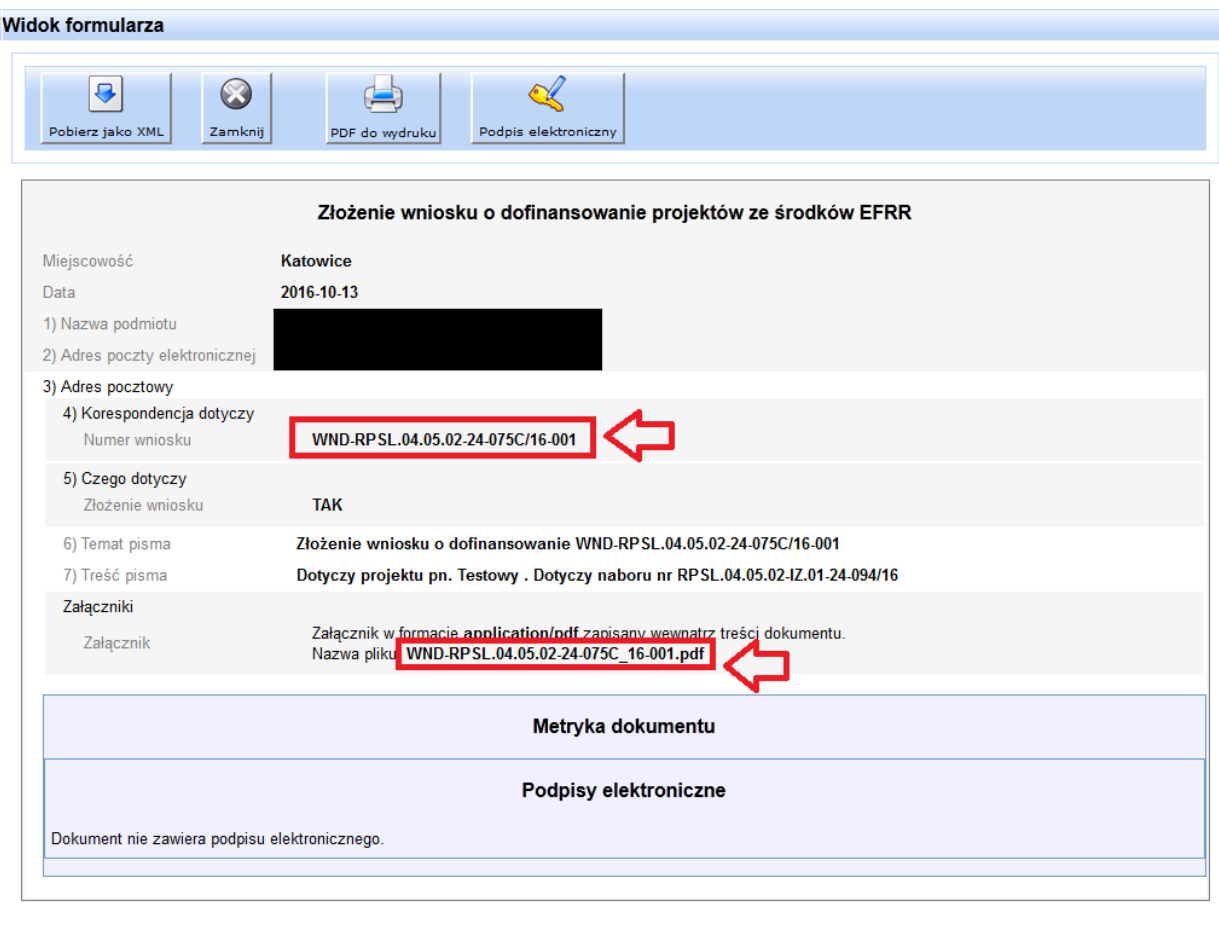

Załączniki Załączniki do pobrania w postaci archiwum zip: zalaczniki.zip

#### ePUAP - Pismo ogólne

#### https://epuap.gov.pl

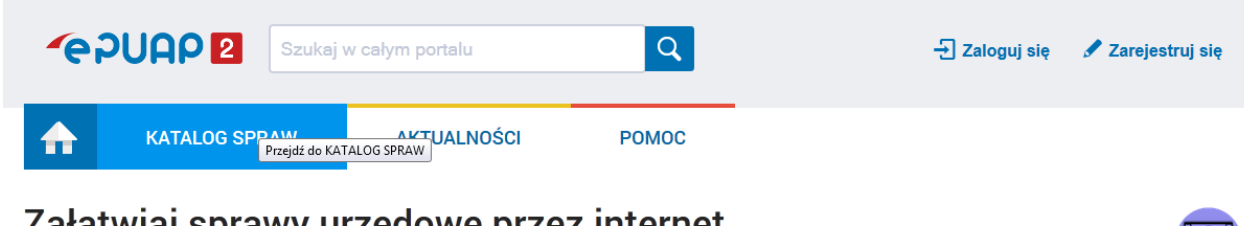

## Zaratwiaj sprawy urzędowe przez internet

**ZAŁÓŻ KONTO** 

 $\mathbf{1}$ 

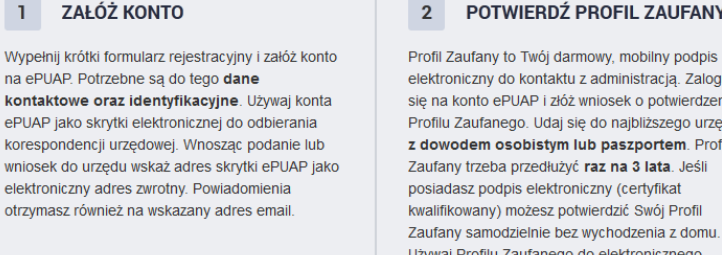

#### POTWIERDŹ PROFIL ZAUFANY

elektroniczny do kontaktu z administracją. Zaloguj się na konto ePUAP i złóż wniosek o potwierdzenie Profilu Zaufanego. Udaj się do najbliższego urzędu z dowodem osobistym lub paszportem. Profil Zaufany trzeba przedłużyć raz na 3 lata. Jeśli posiadasz podpis elektroniczny (certyfikat kwalifikowany) możesz potwierdzić Swój Profil Zaufany samodzielnie bez wychodzenia z domu. Używaj Profilu Zaufanego do elektronicznego wnoszenia podań i wniosków do urzędów. Autoryzacja czynności odbywa się przy użyciu kodów SMS

#### ZAŁATWIAJ SPRAWY PRZEZ  $\overline{3}$ **INTERNET**

Zobacz jak działa ePUAP

Już ponad 1 mln osób korzysta z usług ePUAP. Możesz odbierać i wysyłać urzędową korespondencję elektronicznie. Każda wysyłka i odbiór są potwierdzane Urzędowym Poświadczeniem Odbioru, które jest równoważne z elektronicznym 'awizo'. Jeżeli dany urząd nie ma konkretnej usługi to zawsze możesz wysłać tzw. pismo ogólne z załącznikiem (np. skan opłaty). Każdy urząd jest zobowiązany do posiadania Elektronicznej Skrzynki Podawczej. Profil Zaufany służy również do logowania do innych systemów elektronicznej administracji.

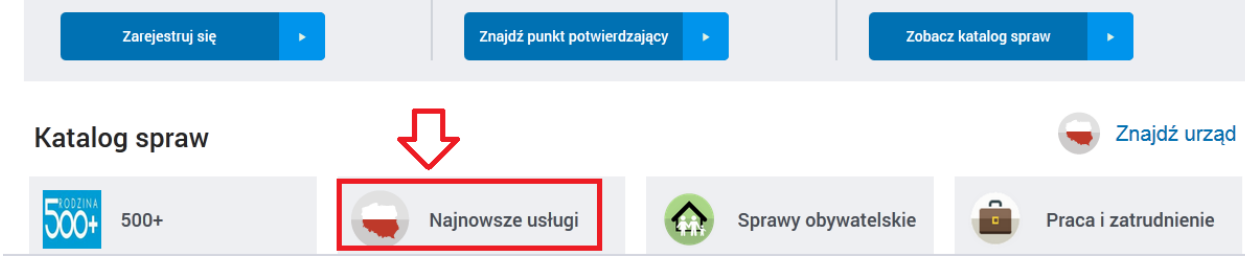

### ePUAP - Pismo ogólne

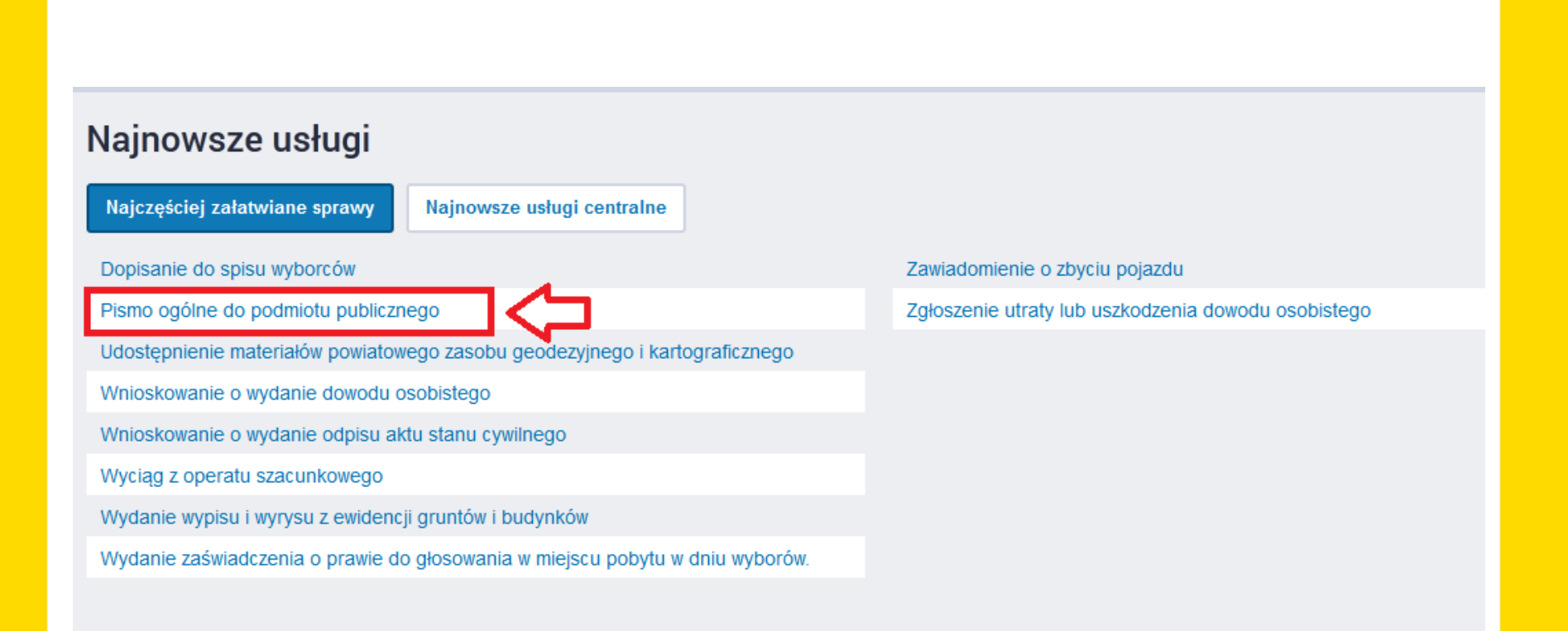

**Dziękuję za uwagę**

**[efrr@slaskie.pl](mailto:efrr@slaskie.pl)**

**Wydział Europejskiego Funduszu Rozwoju Regionalnego, Urząd Marszałkowski Województwa Śląskiego**